$\frac{1}{2}\left(\frac{1}{2}\right)^{\frac{1}{2}}$  ITMO UNIVERSITY

# **Цифровой университет. Этапы трансформации**

Петруша Полина, советник первого проректора

### en.itmo.ru

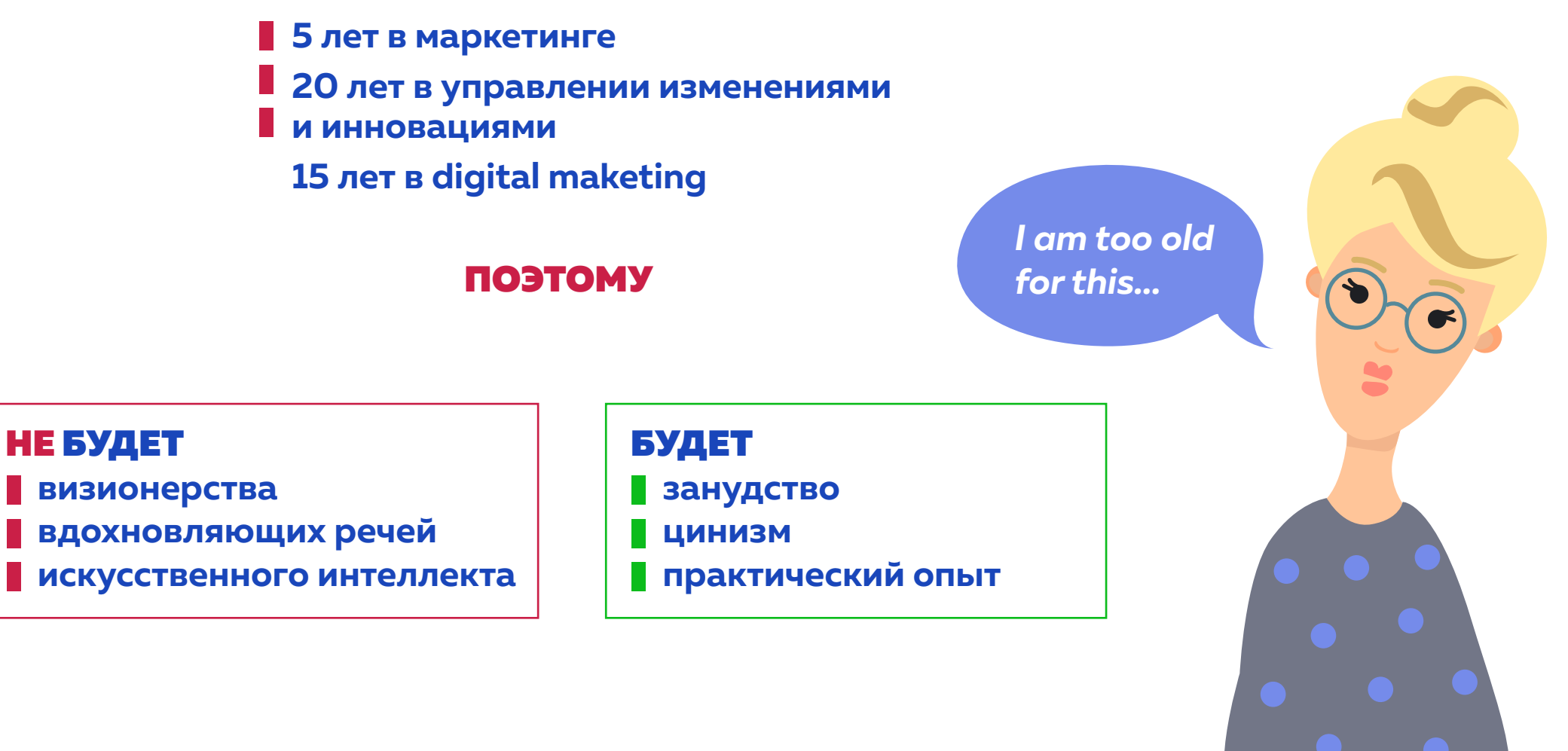

### КТО Я?

### *Если к вам неожиданно пришли гости, спуститесь в погреб и возьмите бараню ногу....".*

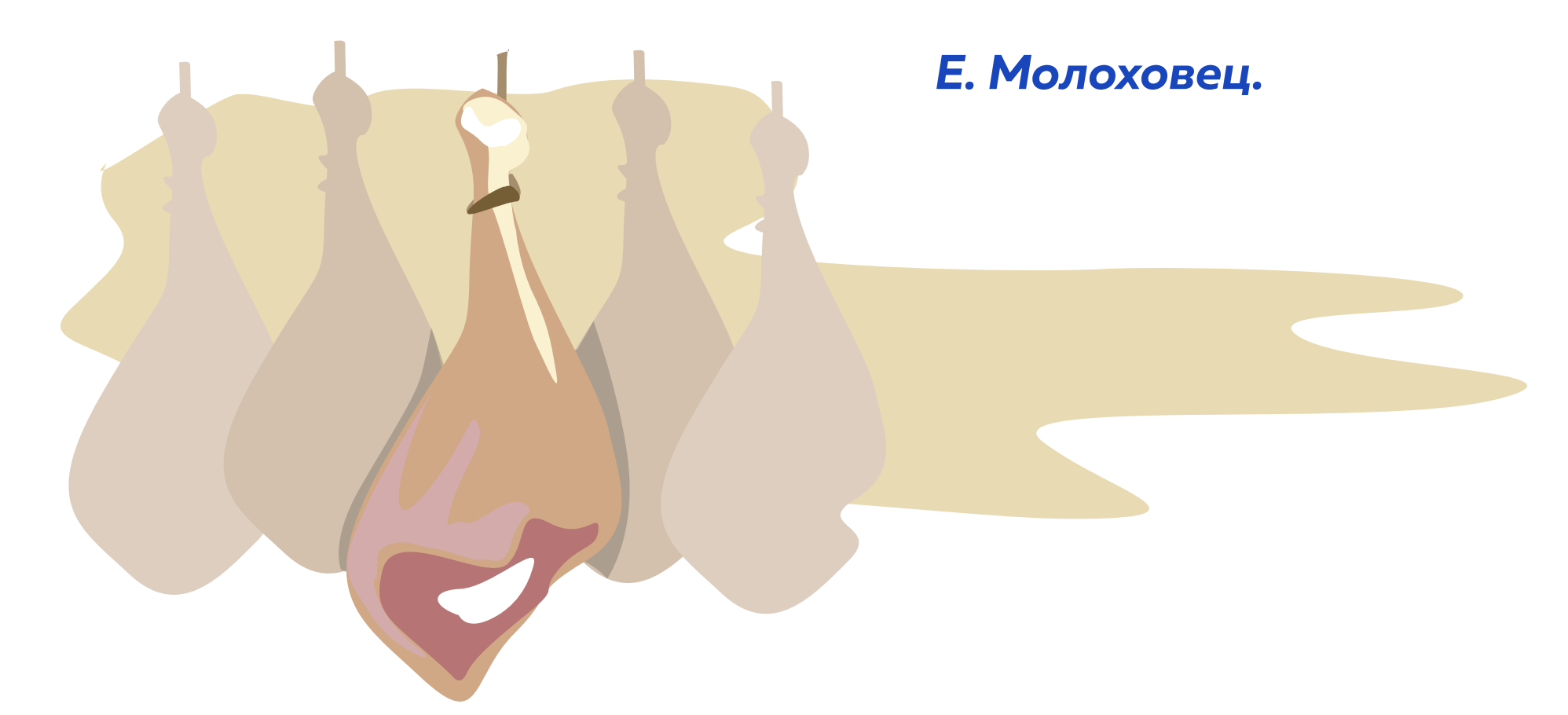

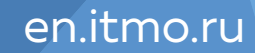

**曲带 ITMO UNIVERSITY** 

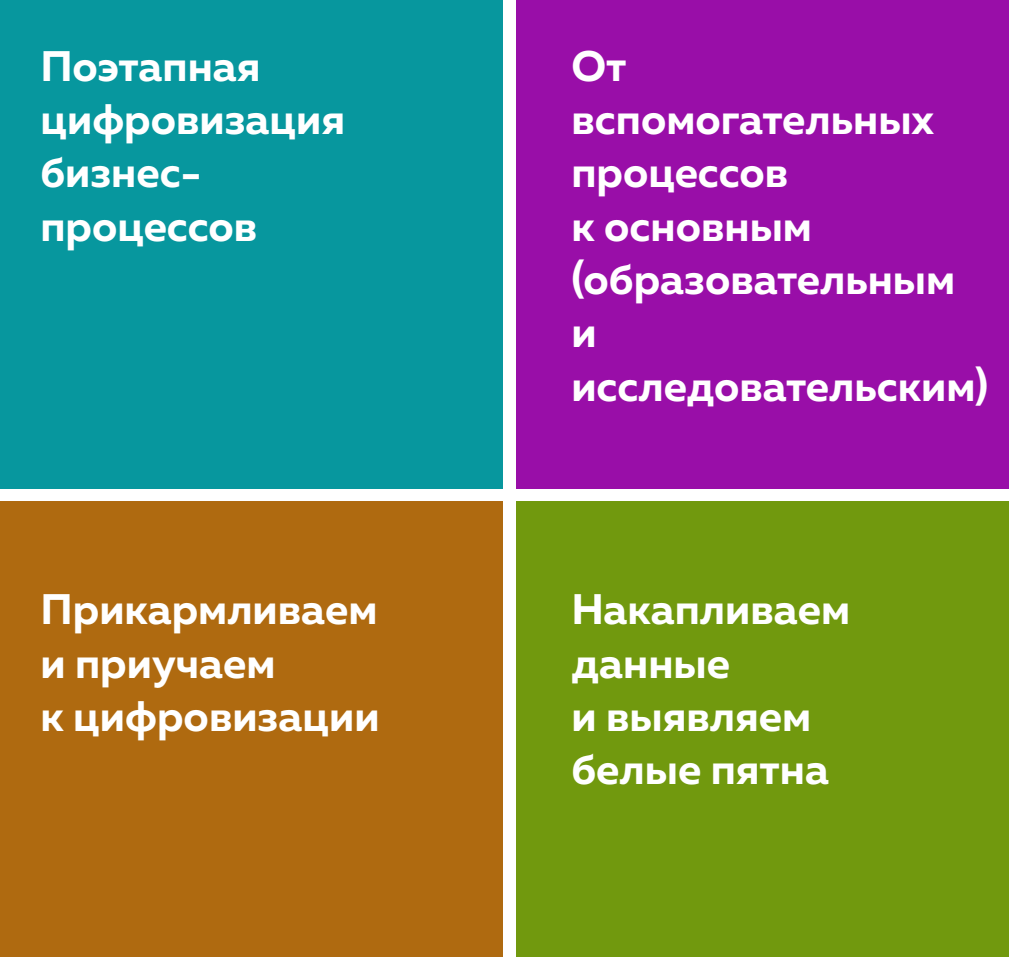

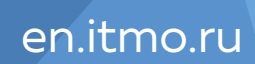

## **Этапы трансформации**

**HEEF ITMO UNIVERSITY** 

### **Этап 1 Цифровизация вспомогательных процессов**

### **Этап 2 Реорганизация основных процессов под "цифровую" модель работы**

### **Этап 3 Цифровизация основных процессов (образовательного и исследовательского)**

### **Этап 4 Внедрение систем глубокой аналитики и выработка принципиально новых моделей основных процессов**

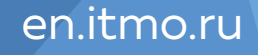

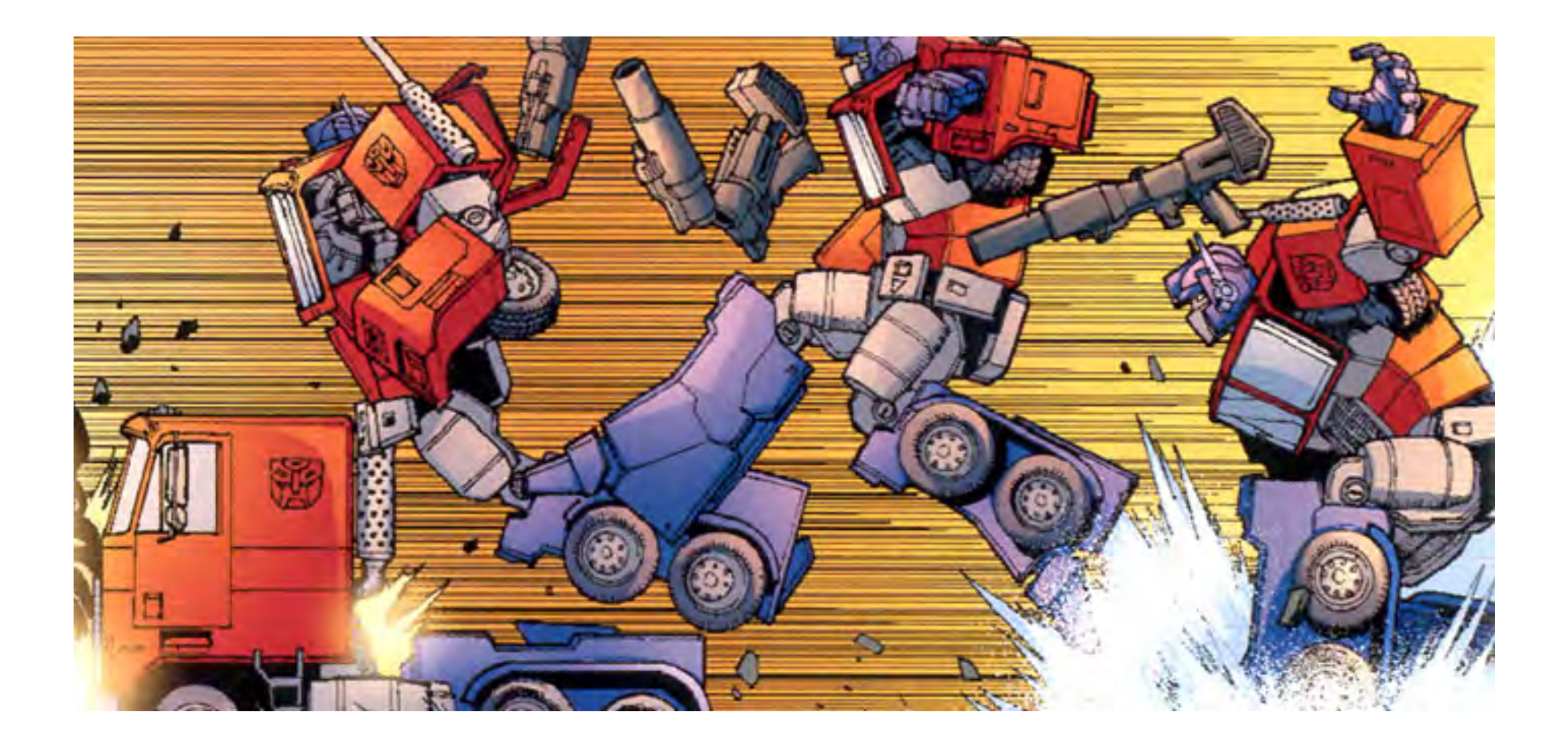

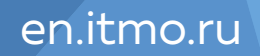

## **Единая точка доступа ко всем сервисам**

**HEEE ITMO UNIVERSITY** 

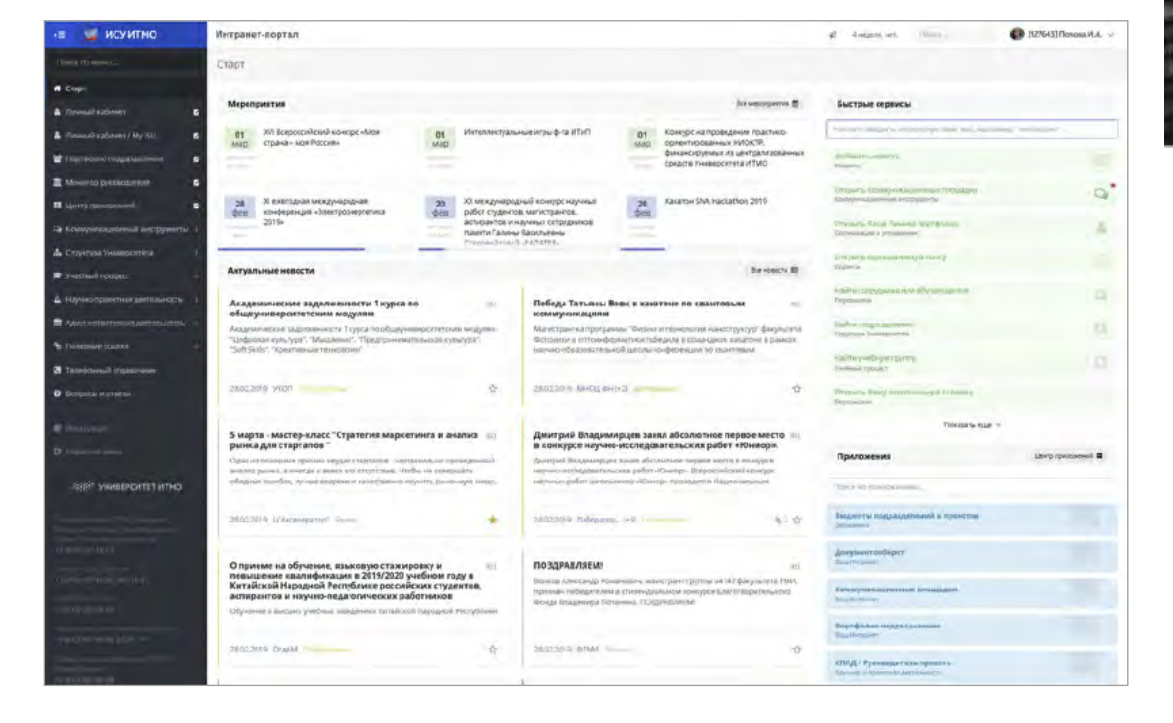

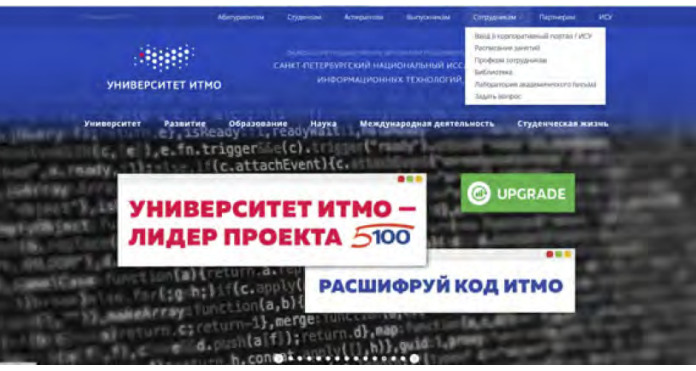

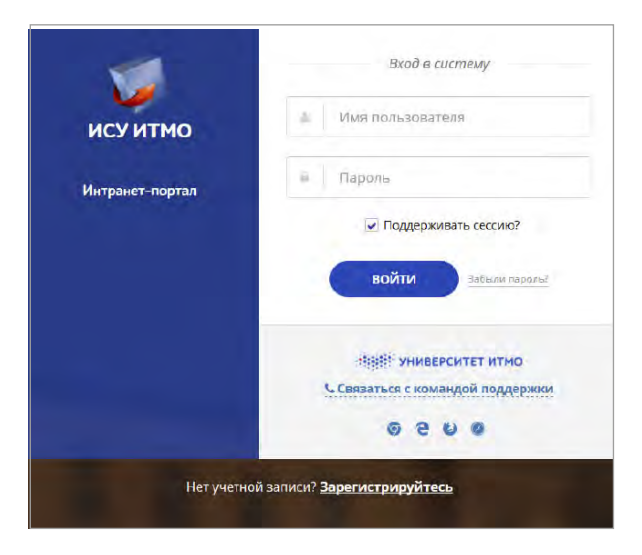

## **Создать корпоративную почту**

Интранет-портал - > Личный кабинет - > Настройки - > Корпоративная почта

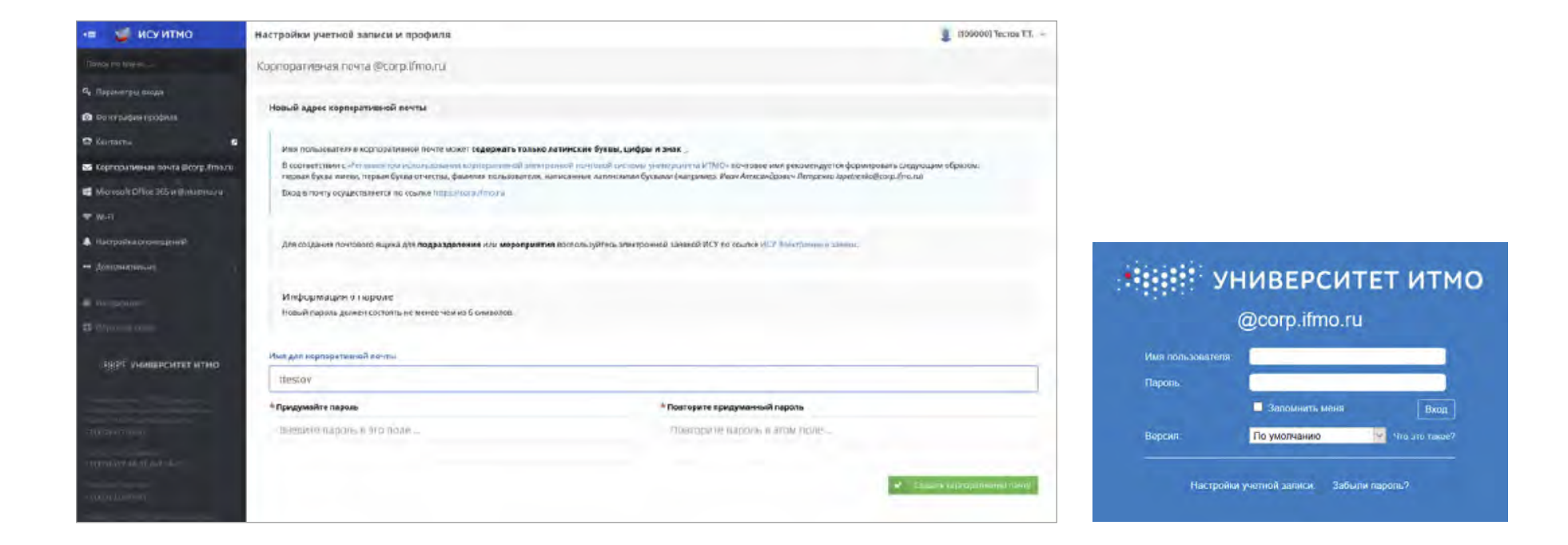

**BEEF ITMO UNIVERSITY** 

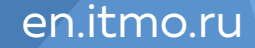

### **Организовать коммуникации**

### Интранет-портал - > Коммуникационные инструменты -> Коммуникационные площадки

Приложение позволит Вам оперативно и без лишних трудозатрат на поиск контактов организовать канал интерактивного взаимодействия как с определенными сотрудниками и обучающимися, так и с динамически меняющимися коллективами (например, со студентами конкретных учебных групп или с сотрудниками подразделения).

Для организации темы на коммуникационной площадке необходимо в правом верхнем углу нажать кнопку «Создать тему», в экранной форме указать характеристики темы, назначить модераторов и определить участников.

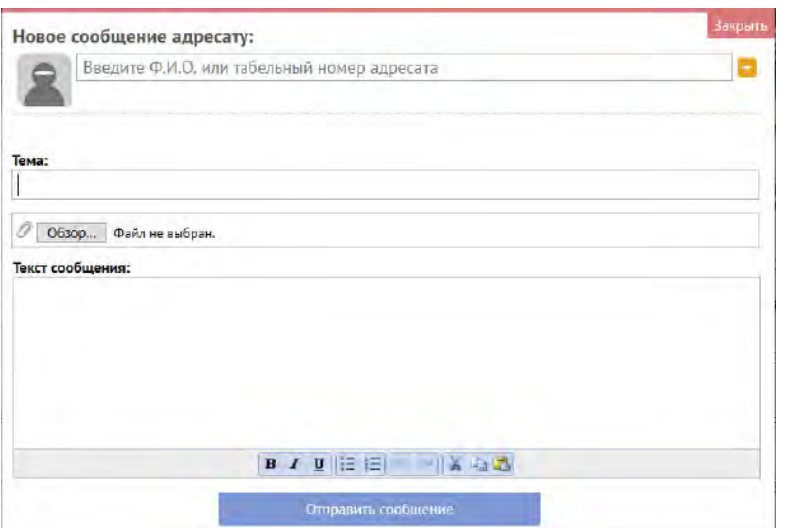

Интранет-портал - > Коммуникационные инструменты -> Сообщения

У Вас есть возможность отправить сообщение пользователям ИСУ. В открывшемся окне необходимо указать фамилию или табельный номер пользователей, тему сообщения, в случае необходимости прикрепить файлы и написать текст сообщения.

Отправленное сообщение придет адресатам в систему сообщений и на электронную почту.

## **Посмотреть и разместить новости**

### **news.ifmo.ru**

Основным источником оперативной информации обо всем, что происходит в Университете ИТМО и за его пределами, является Новостной портал университета. Вы можете подписаться на рассылку и предложить свою новости для размещения.

### Интранет-портал - > Стартовая страница

Посмотреть актуальные корпоративные новости Вы можете на стартовой странице Интранет-портала. Переход к списку всех новостей выполняется по кнопке «Все новости», где можно разместить новость, используя ссылку «Добавить новость», выбрав целевую аудиторию. Кроме этого Вы можете сформировать актуальные для Вас новости, нажав на звездочку «Добавить в избранное», которые будут отражаться в разделе «Избранные новости».

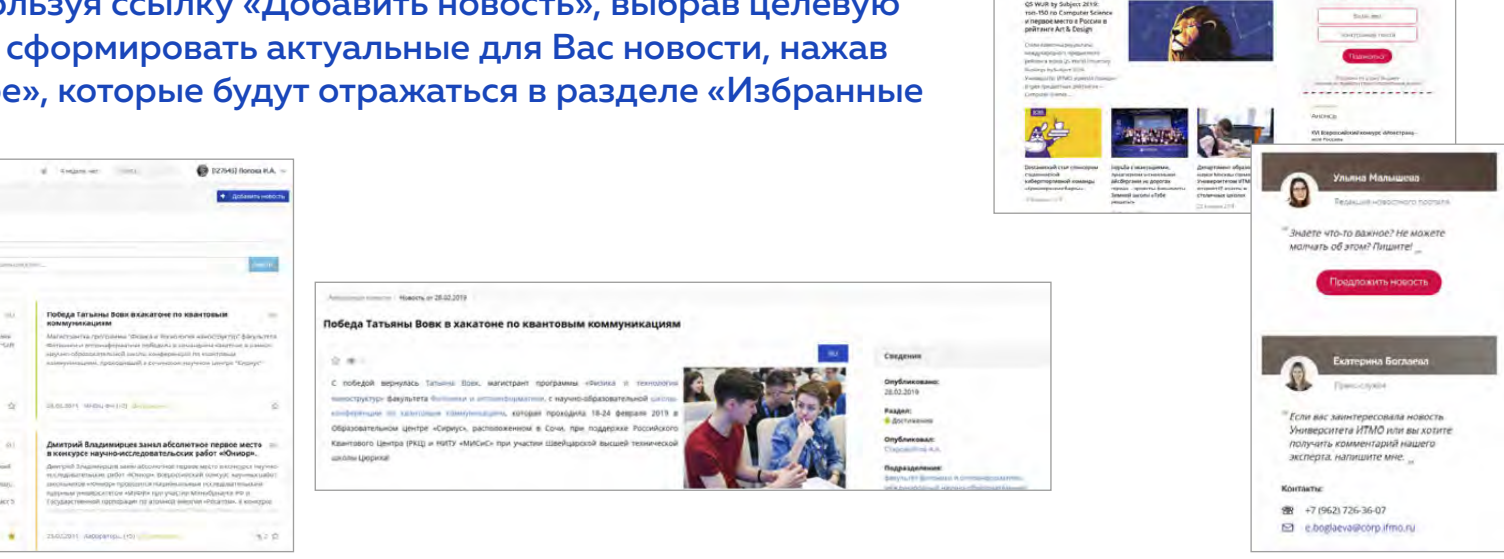

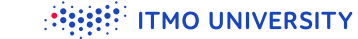

**ИТОГИ-2018** 

. . . *. . . . . . . . . . .* . . **ITMO.NEERS** 

### **Ознакомиться с мероприятиями**

### **news.ifmo.ru**

Ознакомиться с актуальными мероприятиями можно на официальном портале университета ifmo.ru или на новостном портале news.ifmo.ru в разделе Анонсы.

Интранет-портал - > Стартовая страница

Также посмотреть актуальные мероприятия Вы можете на стартовой странице Интранет-портала. Переход к списку всех мероприятий выполняется по кнопке «Все мероприятия». Подробная информация о мероприятии отображается по ссылке на его наименование.

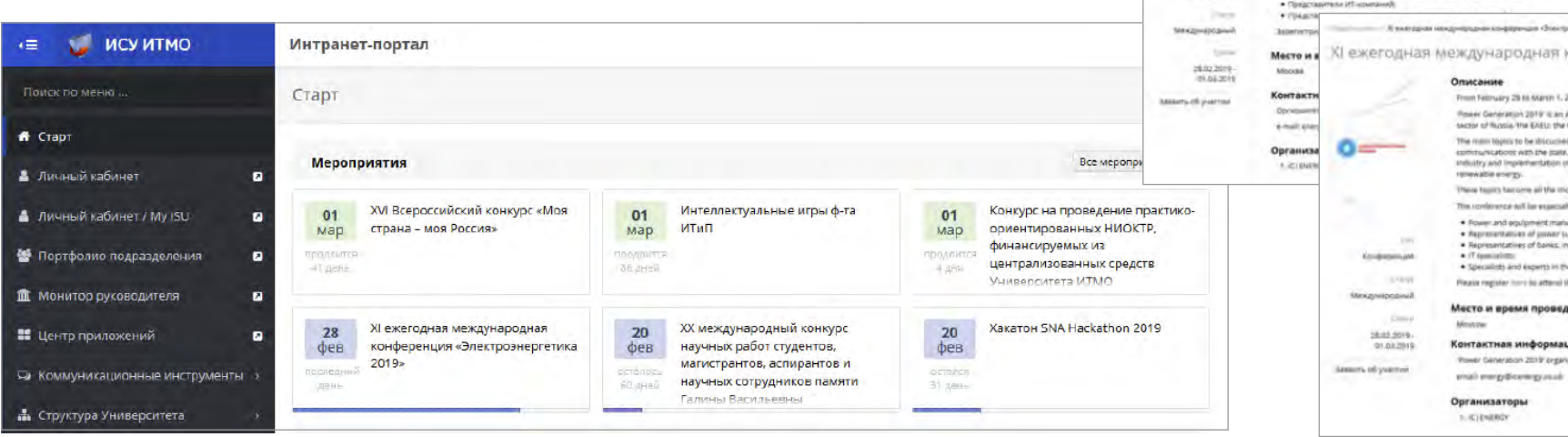

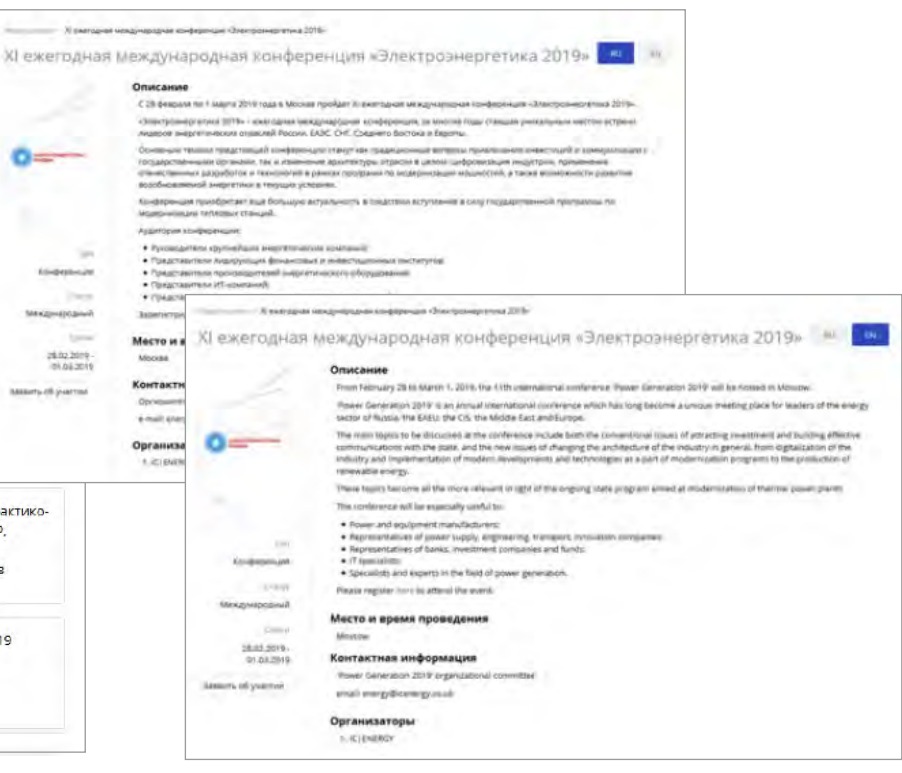

## **Найти информацию о сотруднике или обучающемся**

### Интранет-портал - > Структура Университета - > Персоналии

Для поиска сотрудника или обучающегося нужно в разделе «Структура Университета» выбрать пункт меню «Персоналии» или нажать на ссылку «Найти сотрудника или обучающегося» в разделе «Быстрые сервисы».

В поисковую строку можно ввести ФИО, табельный номер, номер или наименование подразделения, номер группы.

На странице персоналии представлены следующие сведения: контакты, должности (как сотрудника подразделений), полномочия (как участника сетевых подразделений), расписание занятий, публикации, РИД-ы, участие в проектах и мероприятиях и др.

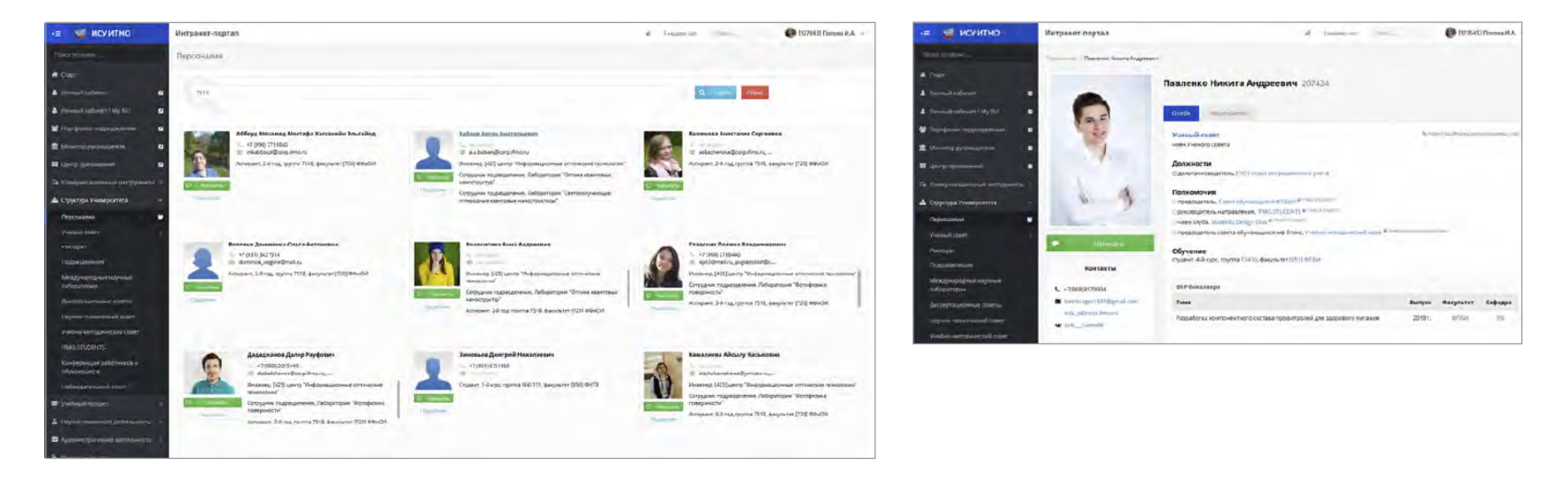

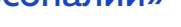

**HEEF ITMO UNIVERSITY** 

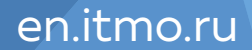

**HEEF ITMO UNIVERSITY** 

## **Найти информацию о подразделении**

### Интранет-портал - > Структура Университета - > Подразделения

Для поиска подразделения нужно в разделе «Структура Университета» выбрать пункт меню «Подразделения» или нажать на ссылку «Найти подразделение» в разделе «Быстрые сервисы».

Список подразделений имеет иерархическую структуру. Для быстрого поиска можно ввести номер подразделения или фрагмент наименования. В результате сформируется список, согласно введенному контексту. Также можно воспользоваться стандартным сочетанием клавиш для поиска на странице Ctrl + F.

На странице подразделения представлены следующие сведения: контакты, структура (в случае наличия подчиненных подразделений), сотрудники, опубликованные новости, публикации, проекты, учебные группы и др.

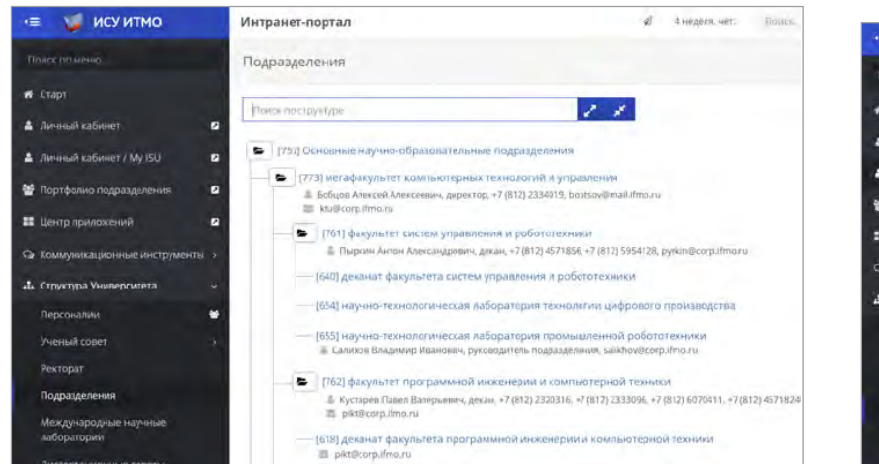

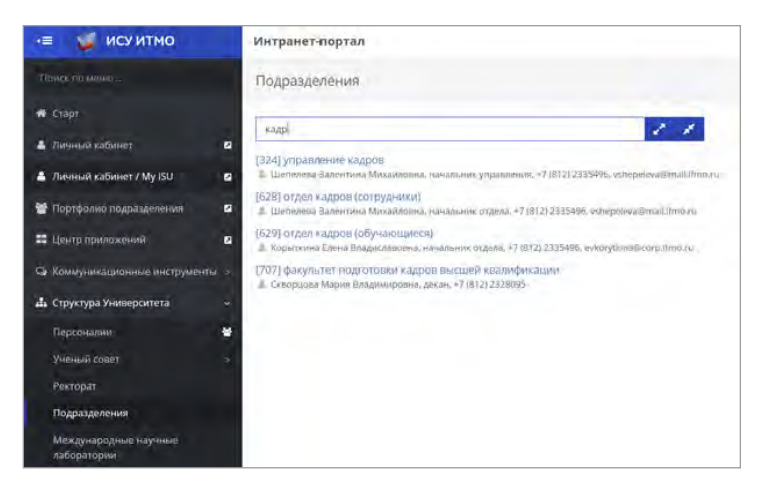

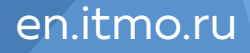

### **Найти помещение**

Интранет-портал - > Полезные ссылки - > Навигатор

Для поиска помещений можно воспользоваться приложением «Навигатор», где указать - откуда и куда Вы хотите попасть, и навигатор покажет маршрут. Навигация выполняется в рамках одного корпуса университета.

Также на главной странице официального портала университета **www.ifmo.ru** доступны разделы «Карта корпусов» и «Планы зданий» для помощи в ориентации внутри и между зданиями университета.

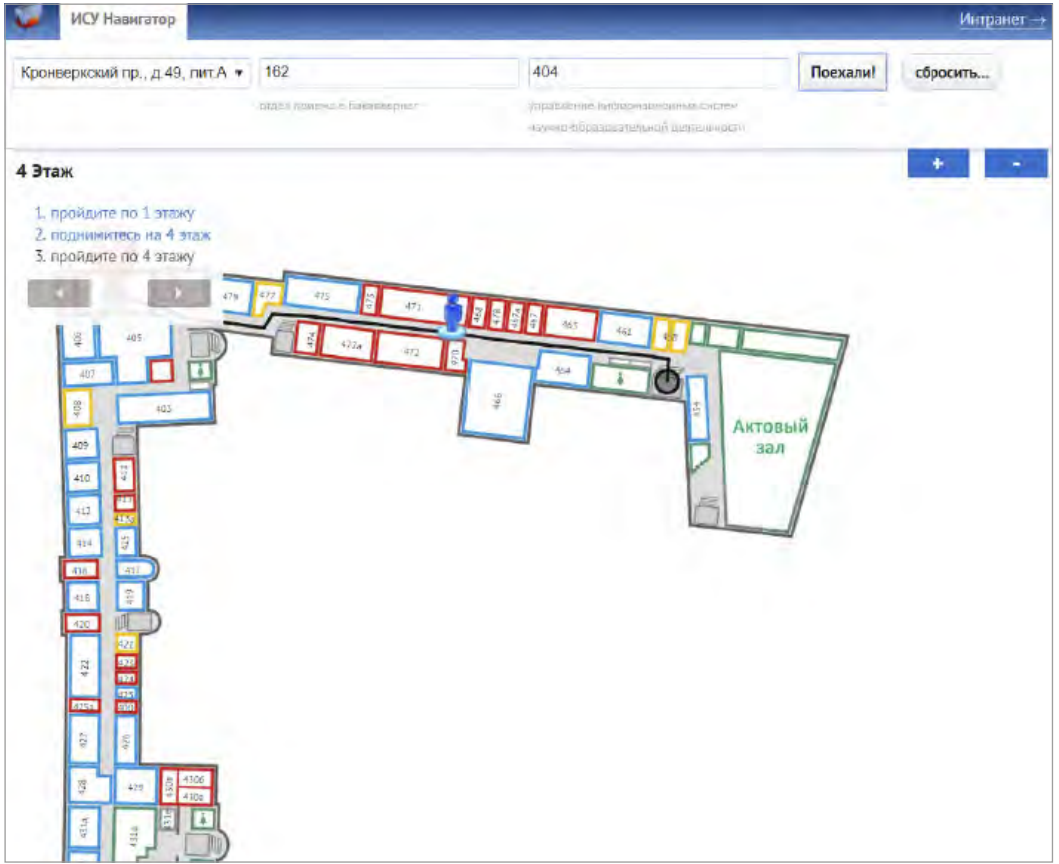

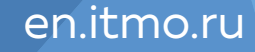

## **Ознакомиться с учебными планами**

**HEEF ITMO UNIVERSITY** 

### Интранет-портал - > Учебный процесс - > Учебные планы и направления

Учебные рабочие планы и направления подготовки представлены в интранет-портале в одноименном разделе. Для поиска информации Вы можете воспользоваться фильтром по следующим параметрам: учебный год, мегафакультет, факультет, учебная группа, форма обучения, квалификация. Доступен просмотр содержания плана и возможность скачать его в формате PDF.

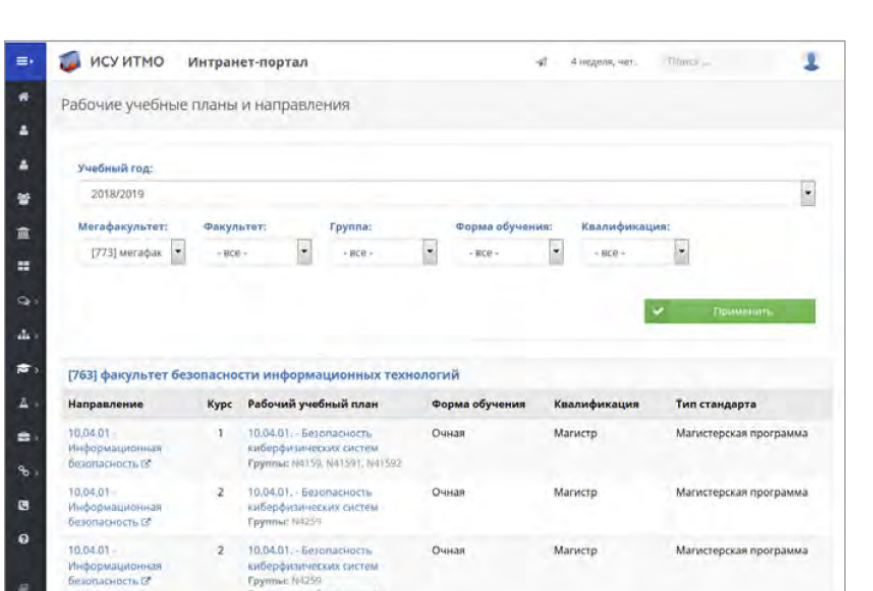

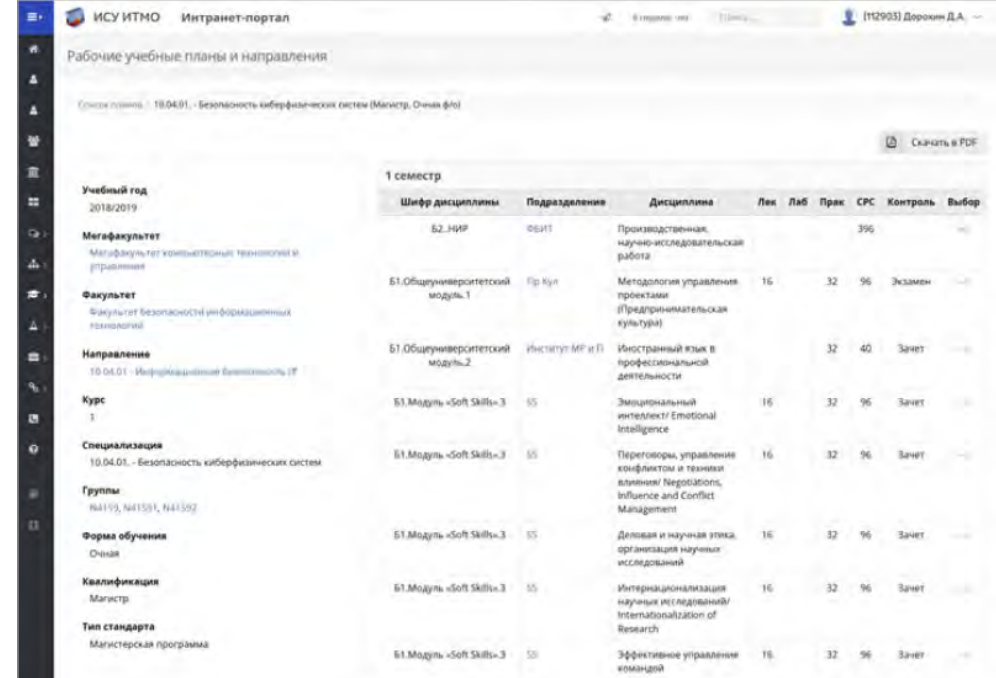

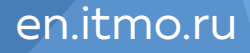

### **HEEF ITMO UNIVERSITY**

## **Найти информацию об учебной группе**

Интранет-портал - > Учебный процесс - > Учебные группы

Информация об учебных группах представлена в интранет-портале в разделе «Учебные группы».

Публикуются списки учебных групп с возможностью выбора по уровню образования и поиска по номеру группы. Для выбранной группы отображается список обучающихся, расписание занятий и доступная учебно-методическая документация. Список группы можно выгрузить в форматах XLS, RTF, PDF. Также возможно отправить сообщение конкретному обучающемуся.

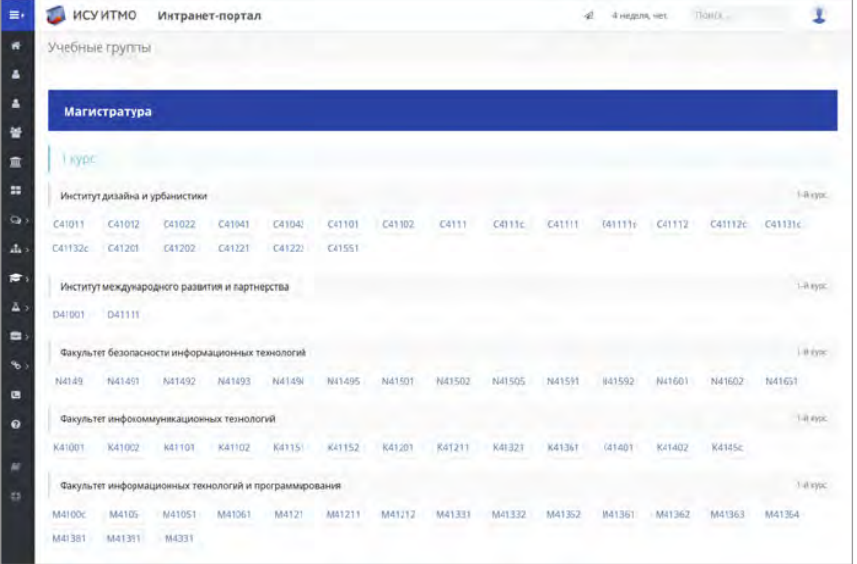

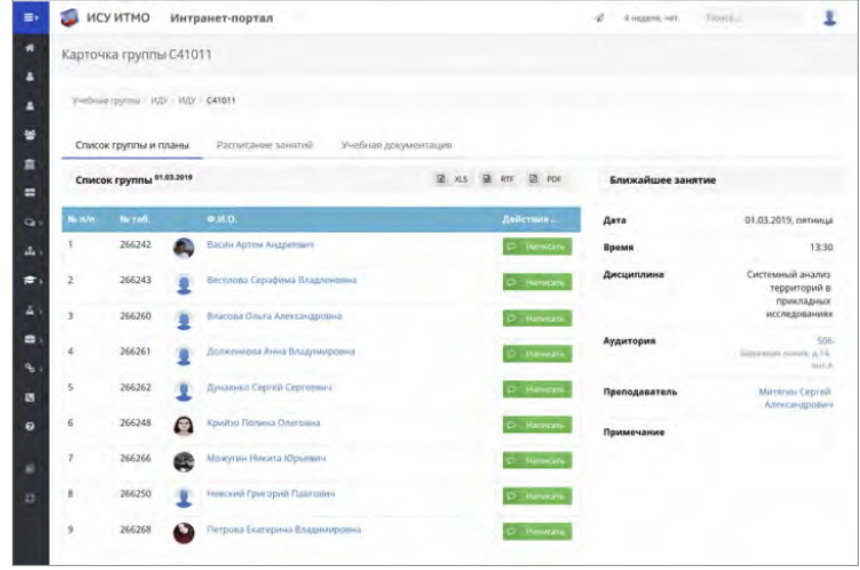

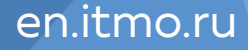

## **Посмотреть расписание занятий и экзаменов**

Расписание занятий и экзаменов можно посмотреть на официальном портале **www.ifmo.ru**, а также в разделе Интранет-портал - > Учебный процесс - > Расписание занятий/экзаменов.

Возможен поиск по номеру учебной группы, преподавателю, дисциплине

или аудитории.

Расписание группы С41011 1 Marina 2019 **REDUCER** ИСУ ИТМО Интранет-портал d' d'annou un ... Classe 112903 Дорозин Д.А. ivings an ext Co **GAS AVIV** исуитмо интранет-портал 506 AVIL **En Vol**  $3 + 134$ a. Ω

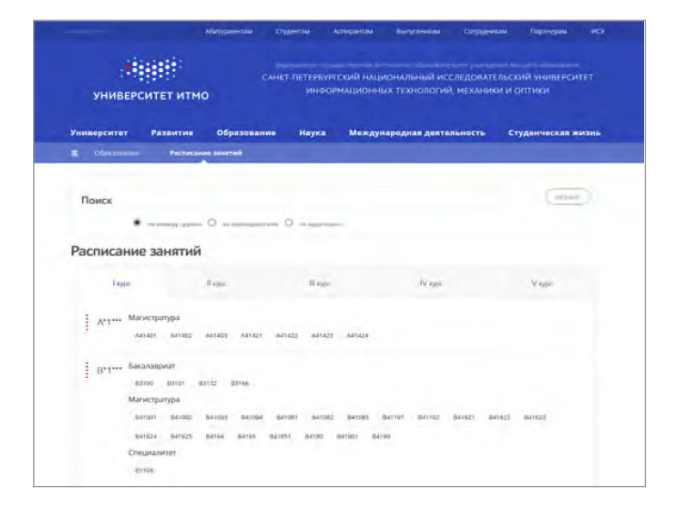

**HEEF ITMO UNIVERSITY** 

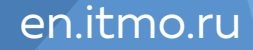

## **Ознакомиться с магистерскими диссертациями и ВКР**

**HEEE ITMO UNIVERSITY** 

тировать

**Davati** скачать ckawatti рачать скачат скачать скачать

Интранет-портал - > Учебный процесс - > Выпускные квалификационные работы

В разделе «Выпускные квалификационные работы» представлены тексты диссертаций и ВКР обучающихся. Раздел поддерживает поиск по наименованию темы и ФИО авторов.

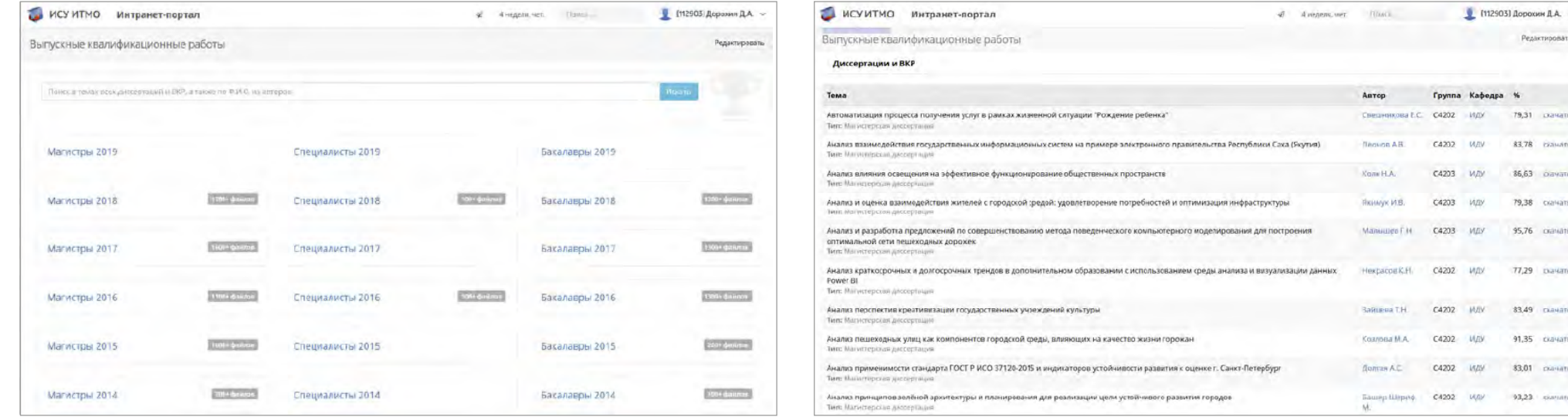

## **Проанализировать успеваемость обучающихся**

### Интранет-портал - > Учебный процесс - > Оценки

Руководителям учебных подразделений и ответственным за успеваемость обучающихся в интранет-портале доступны сведения об оценках обучающихся. Возможен выбор учебного года, учебной группы, студента и дисциплины.

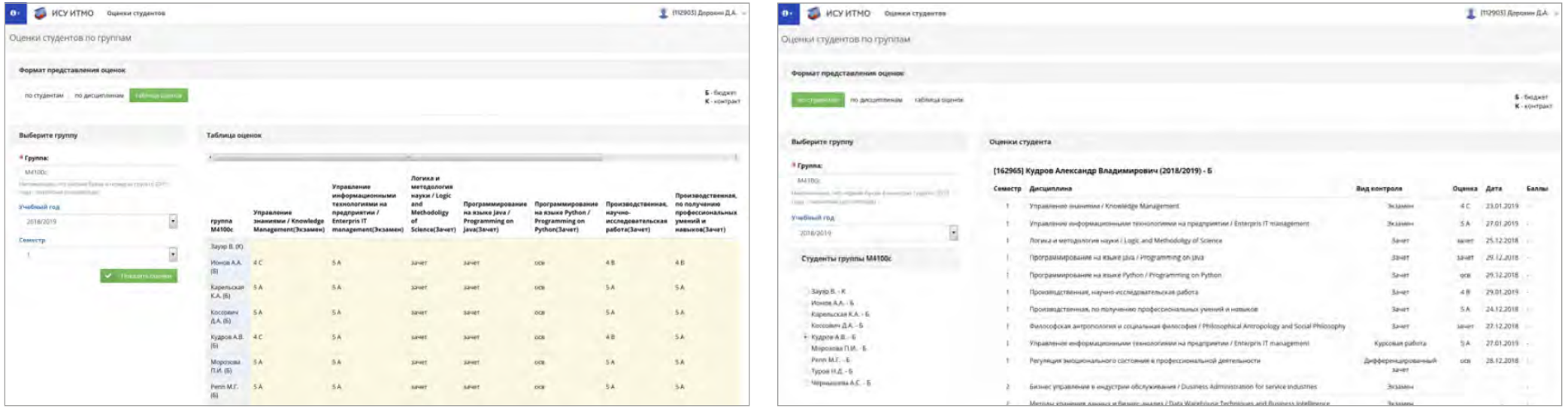

## **Сформировать свое цифровое портфолио**

Сформировать свое цифровое портфолио Вы можете в приложении Личный кабинет в разделе Результаты.

В портфолио накапливается информация о достижениях и результатах: публикации, результаты интеллектуальной деятельности (РИД), проекты, участие в мероприятиях, награды.

Часть информации вносится Вами, часть отображается автоматически из сведений, вводимых сотрудниками профильных подразделений (например, РИД-ы и проекты).

Информация о результатах и достижениях может использоваться сотрудником при участии в кампаниях и конкурсах Университета ИТМО, а также при формировании отчетности.

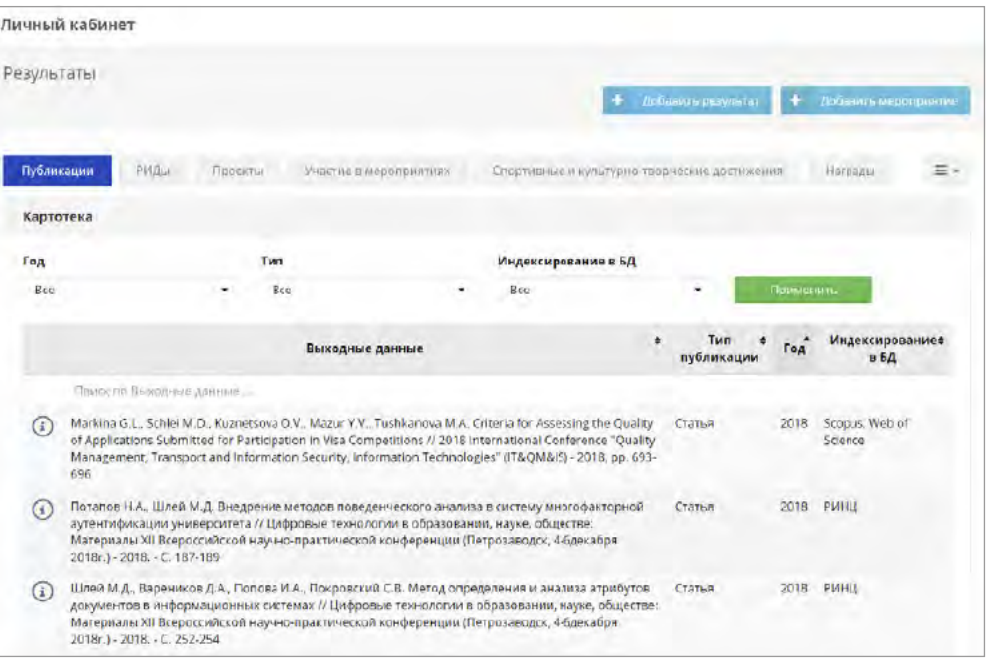

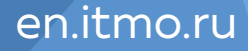

## **Ознакомиться с научными результатами**

Интранет-портал - > Научно-проектная деятельность

В разделе «Научно-проектная деятельность» Интранет-портала ИСУ представлена информация о научных результатах сотрудников и подразделений Университета ИТМО по следующим категориям:

- Публикации.
- РИД.
- Защиты диссертаций.
- Проекты.

Помимо списков результатов также в каждом разделе представлена статистическая информация.

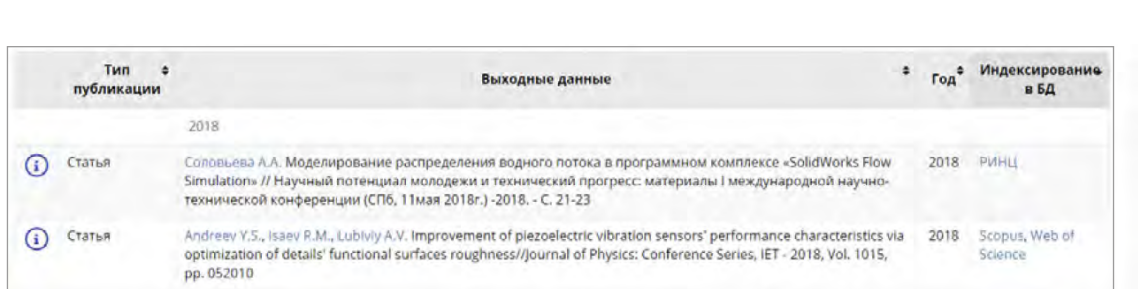

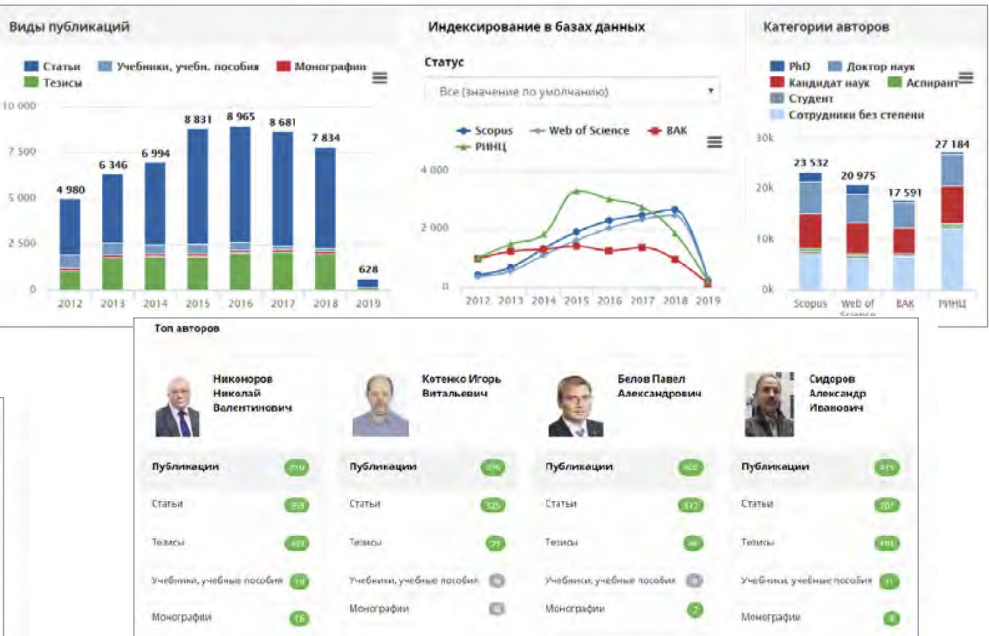

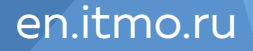

## **Разместить учебно-методические материалы**

### Интранет-портал - > Учебный процесс - > Учебная документация

Преподаватели имеют возможность загрузки учебной документации и предоставления прав доступа к ней. Обучающимся доступен просмотр документации, загруженной для них, а также, в случае необходимости, поиск по всей учебной документации.

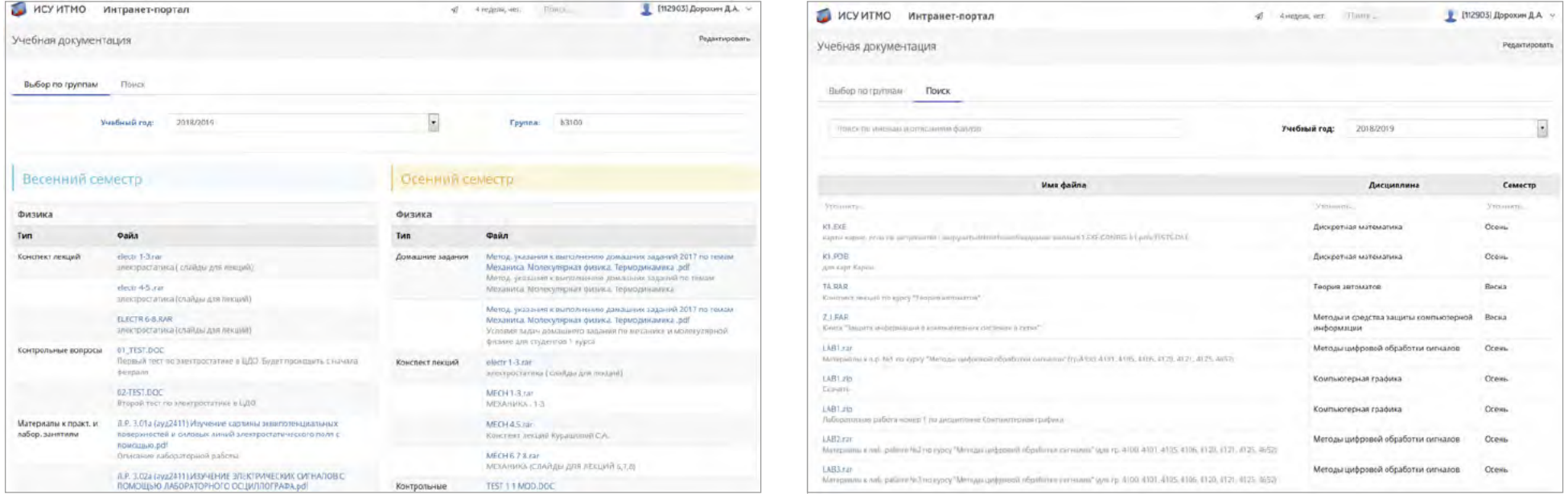

### en.itmo.ru

**HEEEE** ITMO UNIVERSITY

## **Подать заявку на печать учебного издания**

Подать заявку на печать учебного издания Вы можете в приложении Личный кабинет в разделе Учебные издания. После подачи заявки она поступает на согласование руководителям подразделения и специалистам профильных служб.

С помощью данного сервиса Вы также можете отследить процесс согласования заявки, и предоставить документы и материалы по мере прохождения всех статусов заявки от ее подачи до печати учебного издания в типографии.

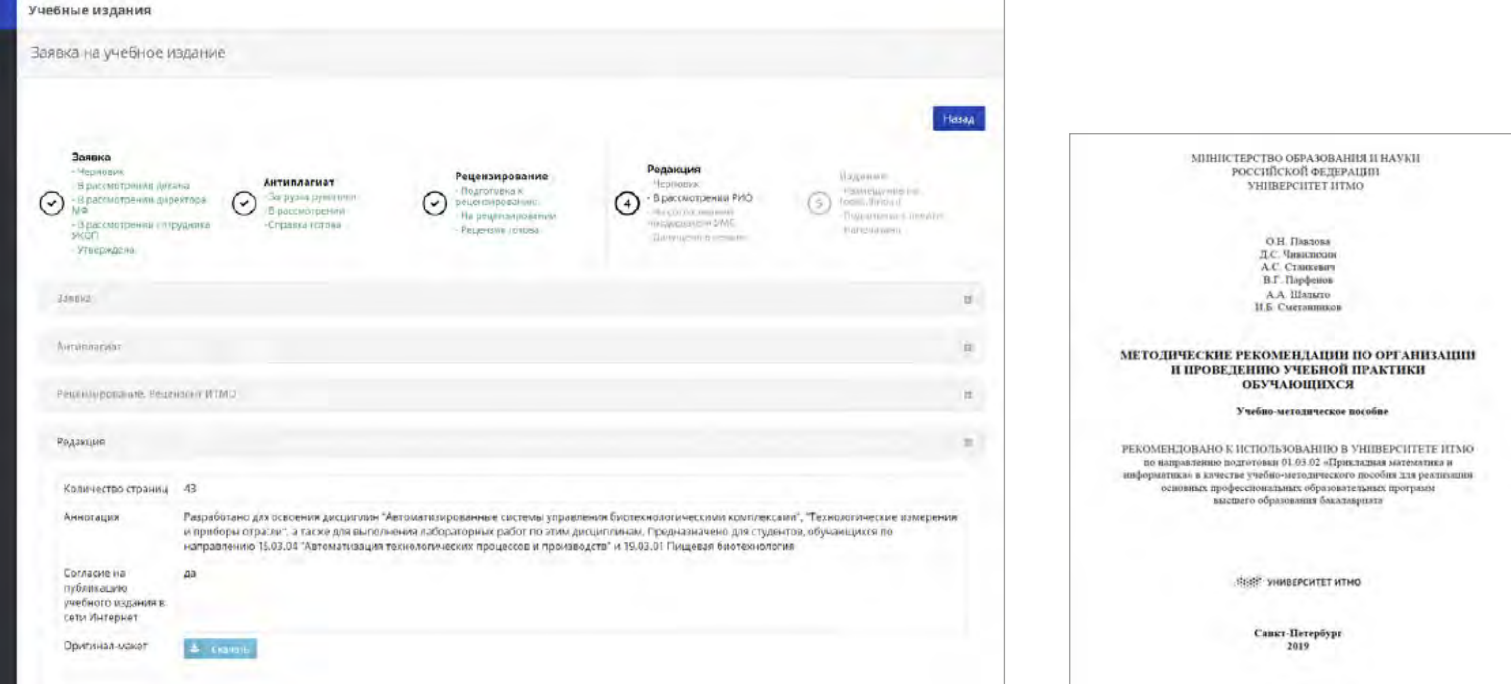

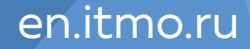

## **Посмотреть регламенты, скачать шаблон документа**

### Интранет-портал - > Административная деятельность -> Деловые регламенты

Посмотреть регламенты, пошаговые инструкции о прохождении различных процедур и получении документов, скачать шаблоны документов можно в разделе «Деловые регламенты» интранет-портала.

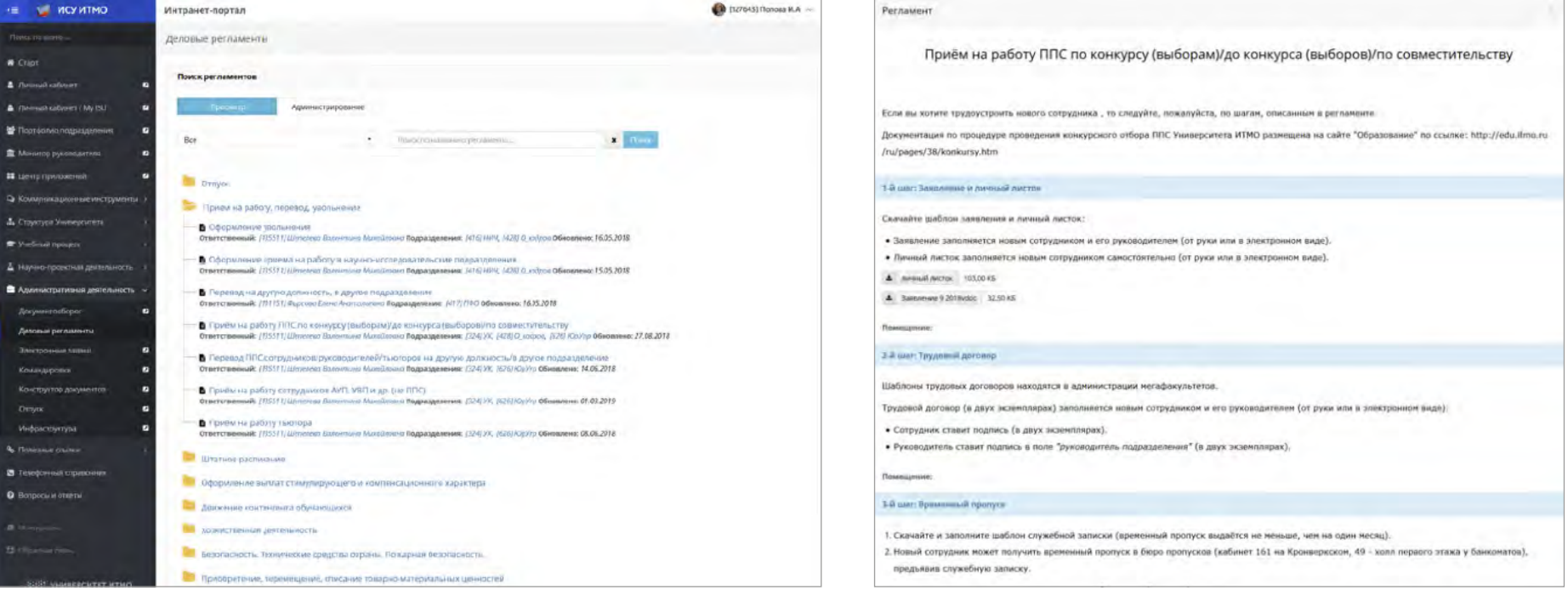

## **Воспользоваться сервисом «Электронные заявки»**

Интранет-портал - > Административная деятельность -> Электронные заявки

Воспользоваться этим сервисом можно, например, для заказа кадровых документов (справки о месте работы, предоставляемом отпуске, копии трудовой книжки), подачи заявки на ремонт, подачи заявки на предоставление технических ресурсов др.

Заявки обрабатываются соответствующими профильными подразделениями.

Для поиска необходимой категории заявки можно ввести фрагмент ее наименования в поисковую строку и нажать на значок «лупа».

В приложении также отображаются заявки, поданные Вами ранее.

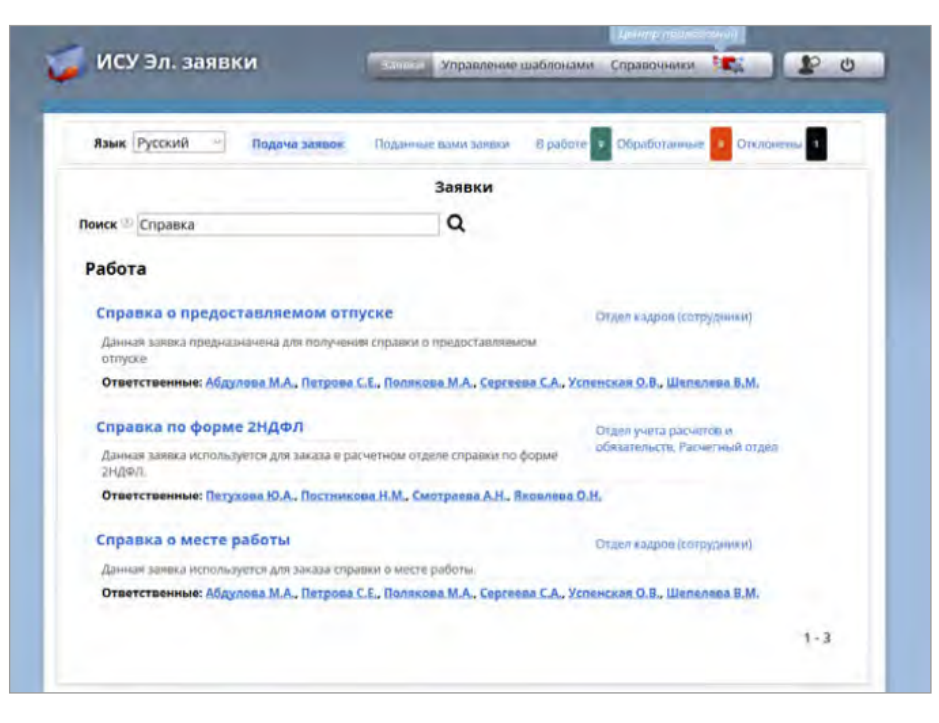

## **Сформировать документы на командировку и отпуск**

**HEEF ITMO UNIVERSITY** 

### Интранет-портал - > Административная деятельность -> Командировки

- В разделе «Мои командировки» Вы видите список персональных командировок, в разделе «Все командировки» — список всех командировок, созданных пользователем и командировок сотрудников подразделения, где пользователь является руководителем или ответственным исполнителем.
- Создать новую командировку можно по кнопке «Добавить командировку».

### Интранет-портал - > Административная деятельность -> Отпуск

Сформировать и распечатать заявление на отпуск можно, выбрав пункт меню «Отпуск» в разделе «Административная деятельность». Руководителю подразделения доступны данные по всем сотрудникам подразделения (пункт меню «Отпуск моих сотрудников»), сотруднику — только свои данные (пункт меню «Мой отпуск»).

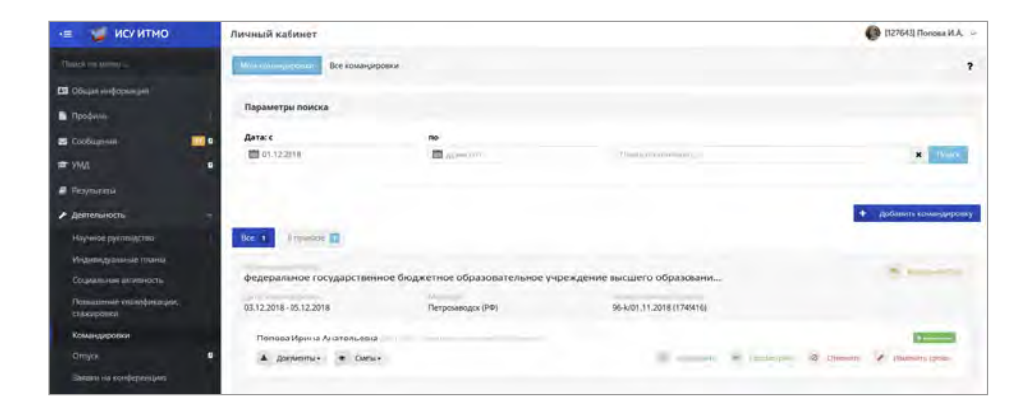

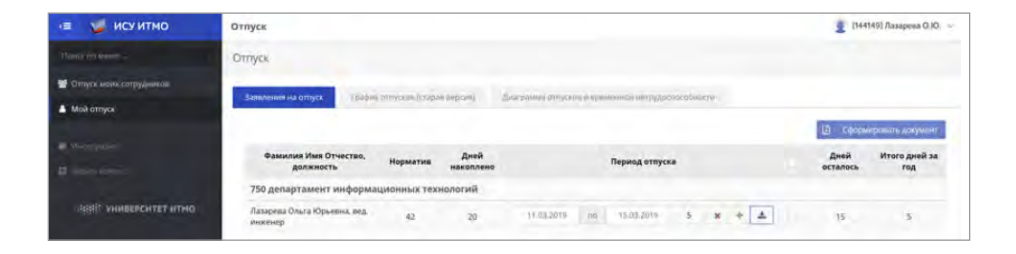

## **Посмотреть сведения по ДМС**

Интранет-портал - > Личный кабинет - > Профиль - > Полис ДМС

В разделе «Полис ДМС» можно просматривать информацию по Вашей ДМС, а также познакомиться с дополнительными программами страхования.

### ИСУИТМО Личный кабинет Мои данные для ДМС Мон данные для ДМС - «Апгрейд» повысить уровень программы ДУИЕ - Странование родственников Стоматология ДМС Детский ДМС 1. «Прикрепление к одной стоматологии на выбор сотрудника» Все сотрудники Университета ИТМО имеют возможность за собственный счет оформить полис стоматологии ДМС по корпоративным тарифам (прикрепление к одной стомателогии на выбор сотрудника). ПОДРОБНОЕ ОПИСАНИЕ УСЛУГ ВНИМАНИЕ! На каждую программу необходимо собрать минимальное количество заявок и оплатить единоразово сумму на год вперед. СЕТЬ КЛИНИК «ОДОНТ» ООО «Парадная Пародонтология» г. Санкт-Петербург, ул. Парадная, дом 3, корп.2 г. Санкт-Петербург, ООО « Азбука здоровья» ул. Композиторов, дом 22/2, ул. Маяковского, дом 1/96 лит. А г. Санкт-Петербург, ул. Красуцкого, дом 3, корп. 2 ОСО «Галерея улыбок» ООО «Стоматология Нобельг. Санкт-Петербург, Лиговский пр., дом 228 ООО «Александрия» г. Санкт-Петербург, Ул. Купчинская, дом 3/1 ОСО «Доктор Якоалев» г. Санкт-Петербург, Ул. Дыбенко, дом 13/5 г. Санкт-Петербург, ул. Бутлерова, дом 11/4, пр. Луначарского, дом 52/1 Семейная стомагологическая клиника «Непя-лентал» г. Санкт-Петербург, ул. Зверинская, дом 26 ОСО «Колибри» ООО «Синергия» г. Санкт-Петербург, ул. Композиторов, дом. 10 DOO «Коснис» г. Санкт-Петербург, г. Кронштадт, ул. Флотская, дом 16/11 лит.А.

### **HEEF ITMO UNIVERSITY**

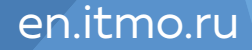

## **Забронировать помещение**

С помощью приложения Бронирование помещений Вы можете забронировать аудиторию (с оборудованием или без) для проведения мероприятия на определенное время.

На данный момент доступны для бронирования учебные помещения в различных корпусах Университета ИТМО, ряд переговорных комнат, актовые залы и помещения для проведения массовых мероприятий.

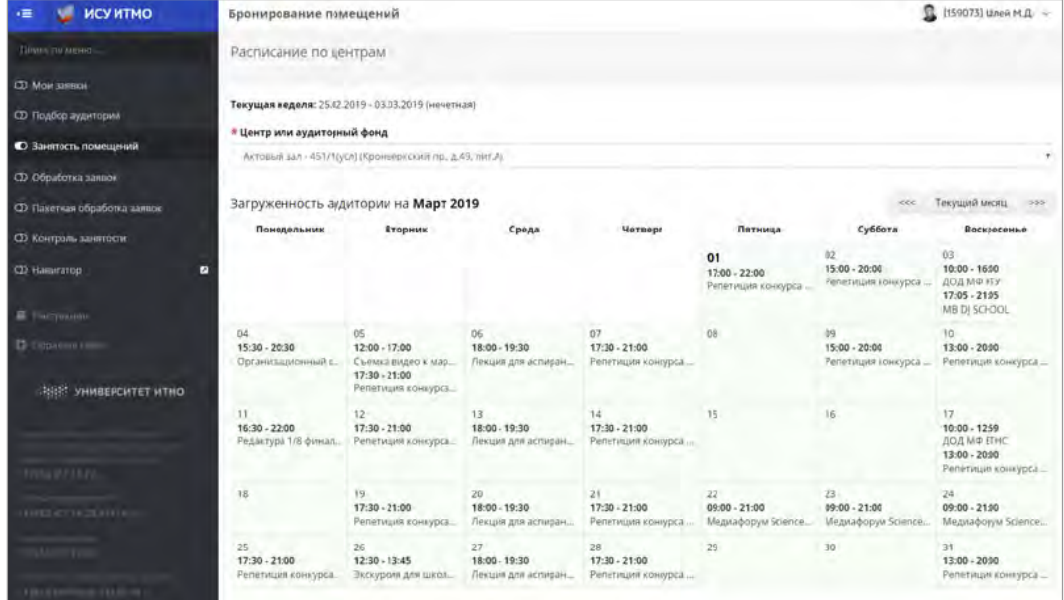

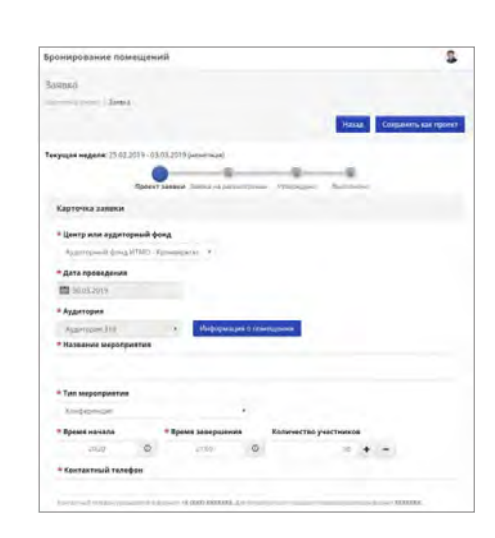

## **Результаты первого этапа**

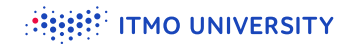

## **возможность для концентрации на основных процессах отработка алгоритмов** *<u>l</u>* lessons learned

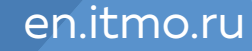

**Этап 2 Реорганизация основных процессов под «цифровую» модель работы (в работе)**

 **внедрение моделей гибкого построения образовательного процесса**

 **отработка и упорядочивание, предотвращение цифровизации хаоса**

## **Этап 3 Цифровизация образовательного процесса (в работе)**

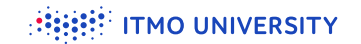

 **отцифровка информации для процессов: банки данных по образовательным программам, информации об обучающихся (достижения, интересы, внеучебная деятельность, софт-скиллз)**

 **оцифровка новых моделей образоват ельного процесса**

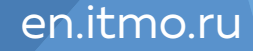

**Этап 4 Внедрение систем глубокой аналитики и выработка новых моделей основных процессов (в проекте)**

 **использование AI, BI, экспертных систем**

 **адаптация сторонних практик**

 **выработка индивидуальных образовательных треков на основе полученной информации**

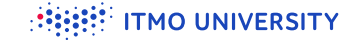

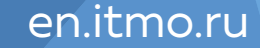

**SHEET ITMO UNIVERSITY** 

# **Спасибо за внимание!**

pgpetrusha@itmo.ru